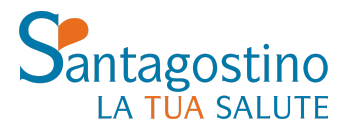

**PER INFORMAZIONI informazioni@cmsantagostino.it**

**DOSSIER CLINICO** Effettuando il login sul sito o accedendo al tuo spazio attraverso l'**app My Santagostino** potrai trovare tutti i tuoi referti e le tue fatture in un unico spazio.

**PER PRENOTARE UNA VISITA T. 02 89 701 701** Dal lunedì al venerdì dalle 8 alle 20 Sabato dalle 8 alle 15.30

**prenotazioni@cmsantagostino.it santagostino.it/prenota-online WhatsApp - 344 1003172**

## **GUIDA ALL'APERTURA DI FILE IN FORMATO DICOM**

Questa guida pratica spiega passo passo come scaricare e visualizzare **immagini in formato DICOM** su pc **Windows**. Per farlo sarà necessario installare il programma **Radiant**

## **Come scaricare e installare Radiant sul proprio pc**

É possibile scaricare gratuitamente il programma dal sito ufficiale di Radiant. Per farlo [clicca](https://www.radiantviewer.com/download/?src=mbst&f=setup) qui o collegati al seguente link: <https://www.radiantviewer.com/download/?src=mbst&f=setup>

Il download inizierà automaticamente e sarà possibile vederne l'avanzamento e il completamento nella finestra in basso a sinistra dello schermo (attenzione, la versione del software potrebbe essere diversa da quella mostrata in figura).

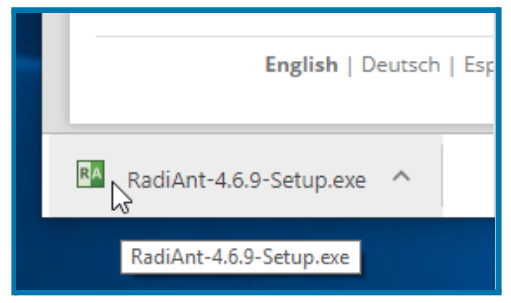

Una volta completato il download, cliccare sul file per procedere all'installazione.

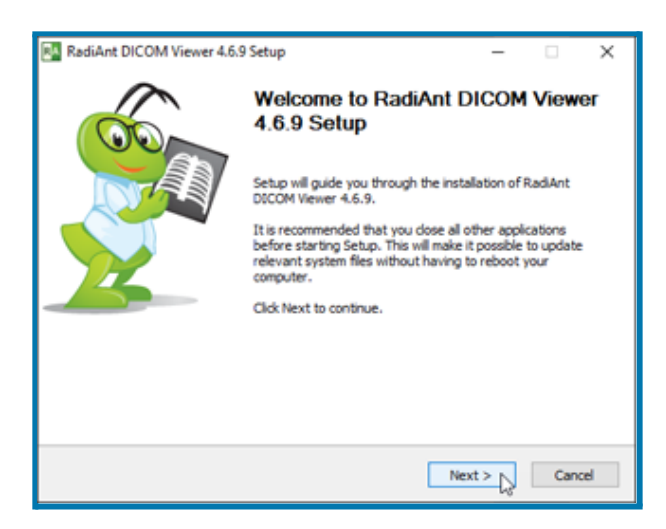

Seguire le singole fasi indicate dell'installazione guidata per completarla.

## **Come avviare Radiant e visualizzare le immagini**

Una volta terminata la procedura di configurazione, il software è installato ed è pronto per essere utilizzato. Per aprire il programma fare doppio click sull'icona **RadiAnt DICOM Viewer** sul desktop.

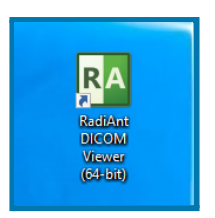

Si aprirà una schermata simile a quella riportata di seguito. La finestra inizialmente sarà nera, poiché ancora nessuna immagine è stata aperta.

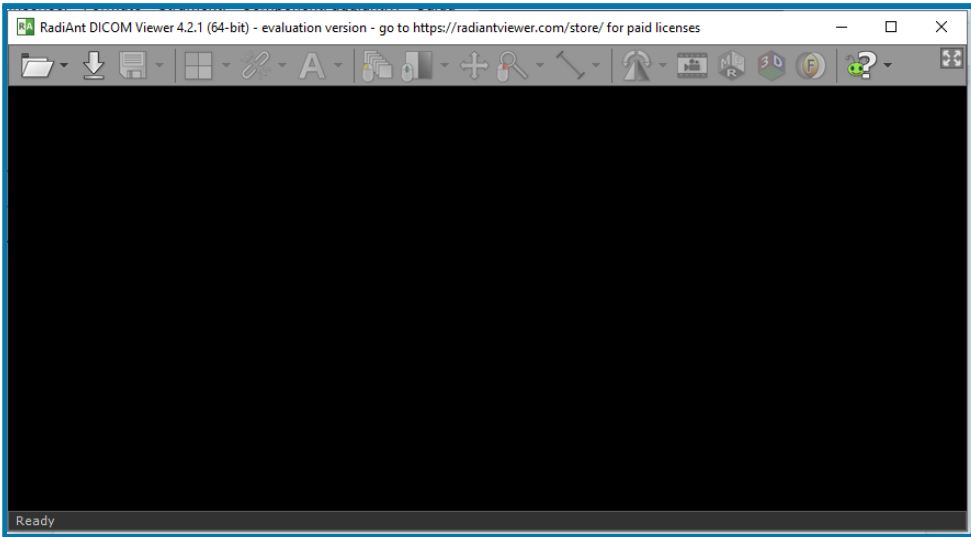

Per aprire le immagini, cliccare sull'**icona della cartella** in alto a sinistra e individuare il percorso sul pc dove sono salvate le immagini. Per esempio, qualora si stia cercando di visualizzare le immagini di un CD senza visualizzatore interno, si può selezionare l'**unità CD** (nell'immagine, il disco D) e premere **OK**.

Alternativamente, le immagini possono essere spostate dal disco esterno o dal CD sul proprio computer. A quel punto si può selezionare il percorso della cartella principale nella quale tutte le immagini sono state salvate. Le immagini verranno così importate tutte in un'unica soluzione.

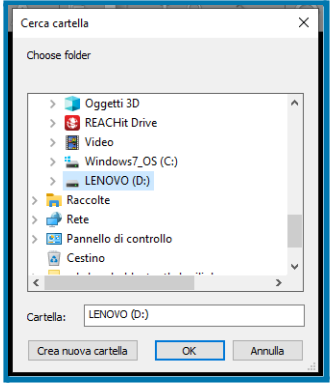

Una volta selezionate le immagini, apparirà una schermata simile a quella qui di seguito. Le immagini sono state visualizzate con successo.

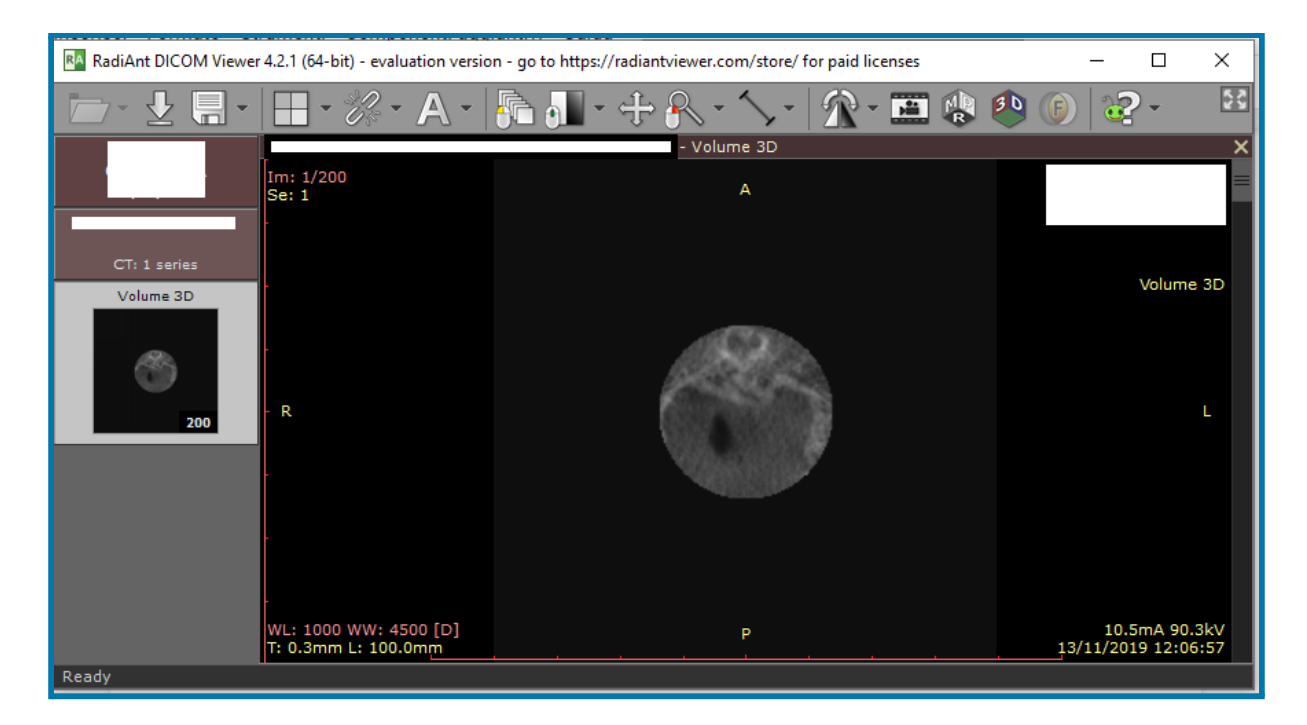

## **Come visualizzare la ricostruzione 3D delle TAC**

Per poter cambiare visualizzazione e passare alla ricostruzione 3D, qualora fosse necessario, basta cliccare sul tasto **MPR** e selezionare l'opzione **3D MPR**.

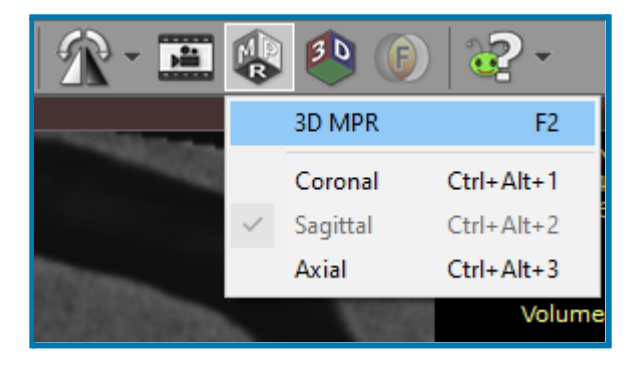